TerraTec

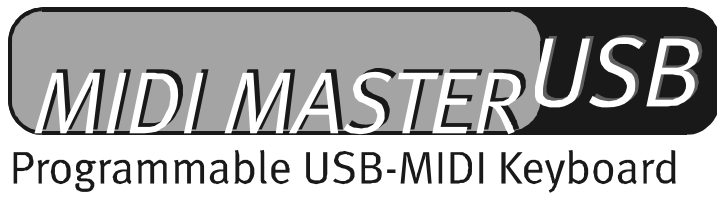

Manuel français

Version du : 08.05.02

Conformité CE

Nous :

TerraTec Electronic GmbH · Herrenpfad 38 · D-41334 Nettetal

déclarons que le produit :

MIDI Master USB

auquel se rapporte cette déclaration coïncide avec les normes et documents de normalisation suivants :

EN 55022 : 1998

EN 55024 : 1998

EN 61000-3-2 : 2000

EN 61000-3-3 : 1995

Les conditions d'exploitation et milieux d'utilisation suivants doivent être assurés :

Zones d'habitation, zones commerciales et industrielles, et petites entreprises

Cette déclaration se base sur :

Le(s) rapport(s) du laboratoire d'essais CEM

H. Oles

TerraTec® ProMedia, SoundSystem Gold, SoundSystem Maestro, SoundSystem Base 1, SoundSystem DMX, Sound-SystemDMX XFire 1024, AudioSystem EWS®64, AudioSystem EWS88, AudioSystem EWX24/96, XLerate, XLerate Pro, Base2PCI, TerraTec 128iPCI, TerraTec 512i digital, TerraTV+, TerraTV Radio+, TerraTValue, VideoSystem Cameo 600 DV, WaveSystem, TerraCAM USB, TerraCAM USB Pro, TerraCAM iLook, m3po, Phono PreAmp, MIDI Smart et MIDI Master Pro sont des marques de fabrique de la société TerraTec<sup>®</sup> Electronic GmbH Nettetal.

Les noms de logiciel et de matériel cités dans cette documentation sont, pour la plupart, des marques déposées et sont soumis aux dispositions légales en vigueur.

©TerraTec® Electronic GmbH, 1994-2002. Tous droits réservés (08.05.02).

Tous les textes et illustrations ont été élaborés avec le plus grand soin. TerraTec Electronic GmbH et ses rédacteurs déclinent cependant toute responsabilité, juridique ou autre, pour d'éventuelles indications erronées et leurs conséquences. Sous réserve de modifications techniques.

Tous les textes de la présente documentation sont protégés par droits d'auteur. Tous droits réservés. Toute reproduction, totale ou partielle, par photocopie, microfilm ou autres procédés et toute conversion de cette documentation en un langage ou un format exploitable sur ordinateur sont interdites sans l'accord écrit des auteurs. Tous droits réservés également dans le cas d'une transmission orale, radiophonique ou télévisée.

#### Sommaire

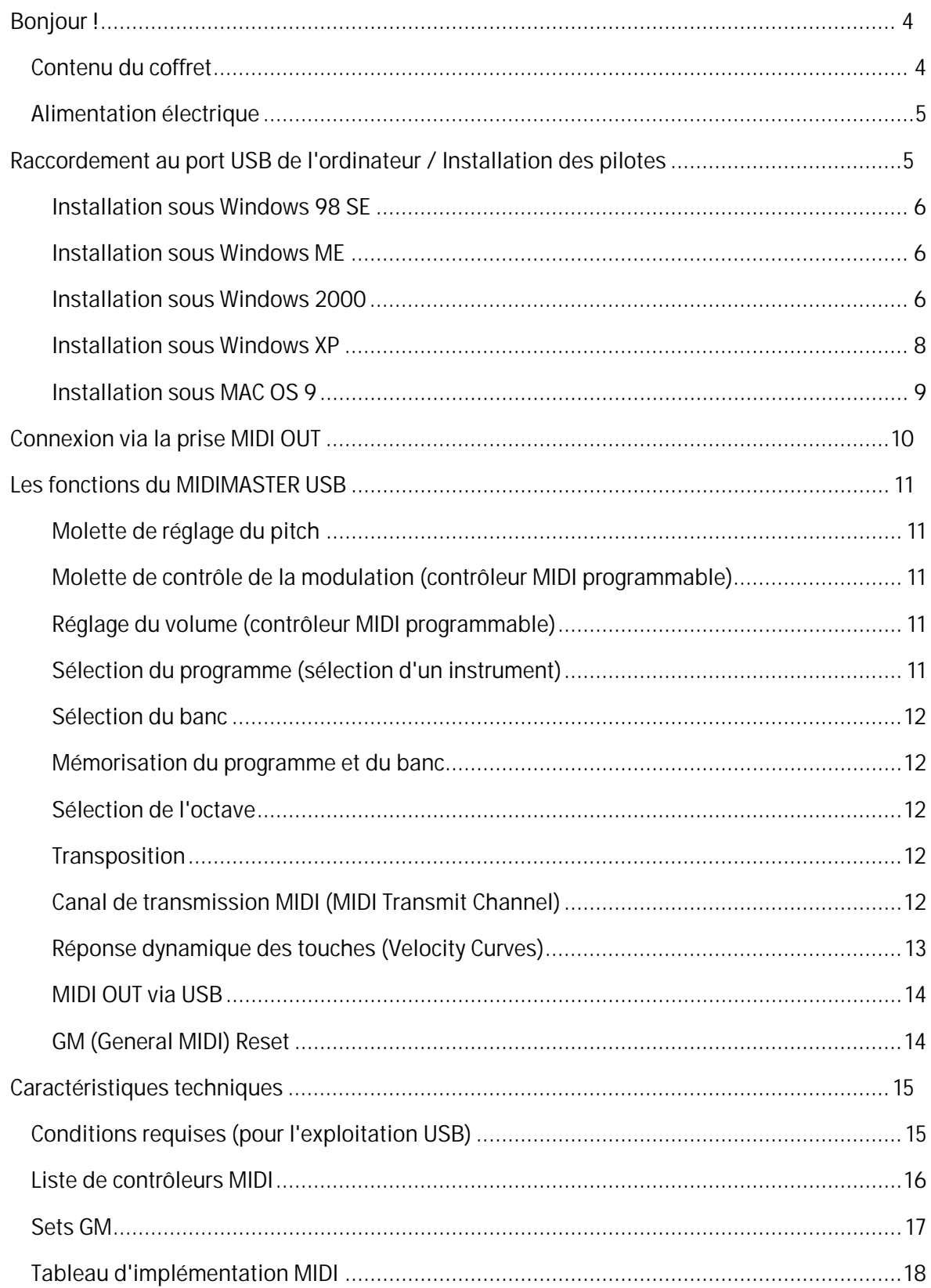

# *Bonjour !*

<span id="page-3-0"></span>Nous sommes heureux que vous avez porté votre choix sur un produit de TerraTec et vous félicitons pour cette décision. Nous sommes certains que notre produit vous rendra de nombreux services utiles pendant les prochaines années et avant tout que vous aurez énormément de plaisir.

Le MIDI MASTER USB est un véritable studio d'enregistrement personnel grâce au clavier 49 notes graduées très agréable à utiliser, à sa molette de réglage du pitch et de la modulation, à un affichage clair par DEL, un régulateur ergonomique et ses différentes touches de fonction. De nombreux détails judicieux, tels que les régulateurs de commande MIDI configurables selon vos besoins, les courbes de sensibilité des notes graduées, le commutateur de réinitialisation MIDI et de contrôle des octaves et le clavier numérique 10 touches, en font un outil professionnel dont vous ne pourrez bientôt plus vous passer.

Le présent manuel décrit le clavier MIDIMASTER USB et tous les détails de son utilisation correcte.

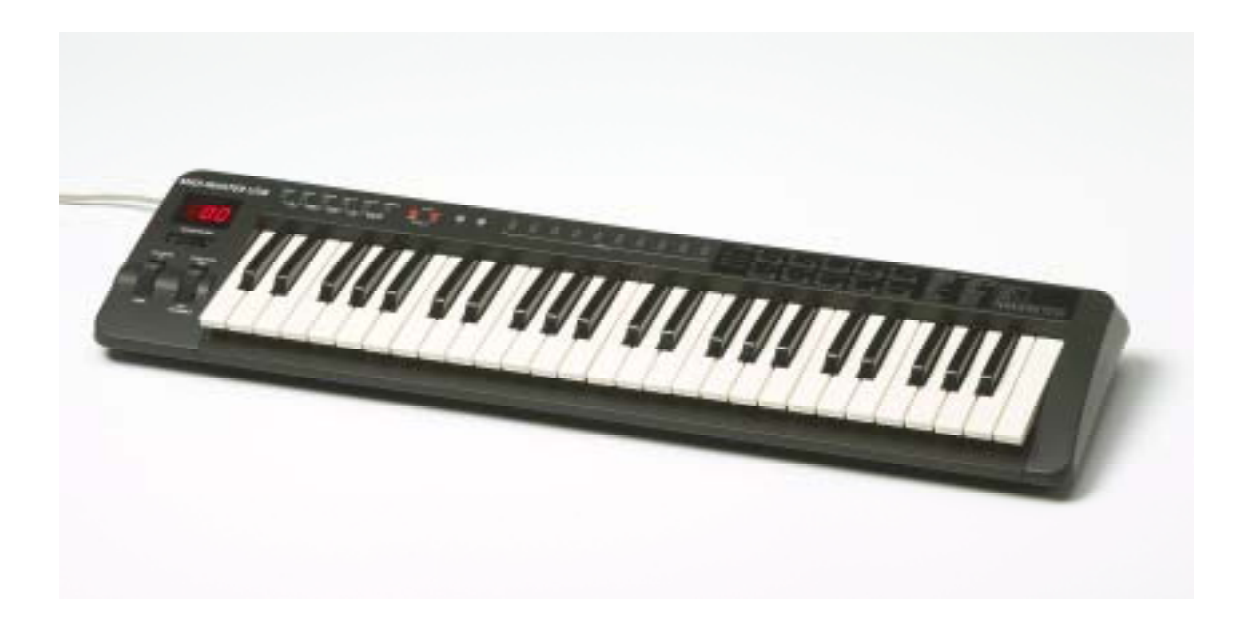

## <span id="page-3-1"></span>*Contenu du coffret*

Les éléments livrés avec le MIDIMASTER USB sont les suivants :

- 1. Le clavier MIDIMASTER USB (MK-249)
- 2. Manuel d'utilisation
- 3. Câble de raccordement USB de 3 mètres (Type A Type B)
- 4. Coupon-réponse de service après-vente
- 5. Carte d'enregistrement TerraTec
- 6. CD-ROM d'installation contenant les pilotes requis

## <span id="page-4-0"></span>*Alimentation électrique*

L'alimentation électrique est assurée de diverses manières. D'habitude, vous raccorderez le clavier au port USB de votre ordinateur. Dans ce cas, la tension électrique nécessaire est fournie au MIDIMASTER USB directement par le port USB. Si votre ordinateur ne dispose pas de connecteur USB, ou si vous souhaitez raccorder le clavier uniquement à des périphériques MIDI externes via la prise MIDI-Out, l'alimentation peut être assurée par un bloc d'alimentation en option (+9 Volts DC, non fourni).

## <span id="page-4-1"></span>*Raccordement au port USB de l'ordinateur / Installation des pilotes*

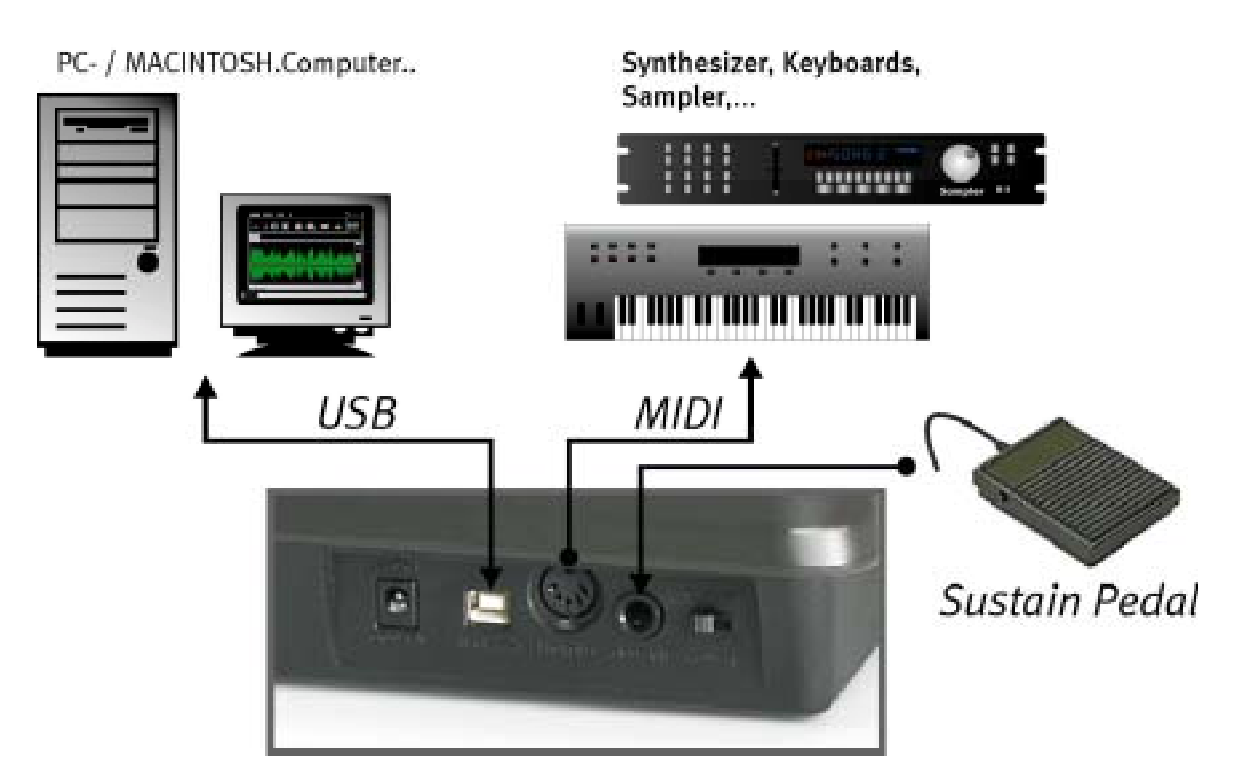

Si votre ordinateur dispose d'une interface USB, vous pouvez raccorder le clavier au PC au moyen du câble USB fourni. Le pictogramme USB figure sur les deux connecteurs. Quand l'ordinateur est allumé, insérez le connecteur plat (type A) dans le port de l'ordinateur, et le connecteur à forme carrée (type B) dans la prise USB du clavier. Allumez le clavier ; l'afficher du clavier s'allume également.

Procédez maintenant à l'installation des deux pilotes requis pour le fonctionnement du MIDIMASTER USB sur PC ou sur MAC.

#### <span id="page-5-0"></span>**Installation sous Windows 98 SE**

Assurez-vous que le CD-ROM d'installation comprenant les pilotes pour le MIDIMASTER USB soit inséré dans le lecteur de CD-ROM.

- $\bullet$  Après avoir allumé le clavier la première fois, un message indique que l'assistant d'installation a détecté un nouveau périphérique.
- Recherchez un pilote correspondant en cliquant sur « Suivant ».
- - Sélectionnez ensuite « Rechercher le meilleur pilote pour votre périphérique » et cliquez une nouvelle fois sur « Suivant ».
- Dans la fenêtre suivante, entrez le répertoire du pilote : <CD>:\driver\pc\terratecUSBb et confirmez ce répertoire en cliquant sur « Suivant ».
- Dans la fenêtre suivante, un message indique que l'assistant d'installation recherche le pilote « TerraTec MIDIMASTER USB ».
- Windows vous informe maintenant que le pilote a été installé. Confirmez en cliquant sur « Terminer ».
- L'assistant d'installation est exécuté automatiquement une nouvelle fois, car le deuxième pilote doit être installé. Répétez cette procédure d'installation comme décrit précédemment. A la fin de cette opération, le clavier MIDIMASTER USB est opérationnel.

#### <span id="page-5-1"></span>**Installation sous Windows ME**

Assurez-vous que le CD-ROM d'installation comprenant les pilotes pour le MIDIMASTER USB soit inséré dans le lecteur de CD-ROM.

- Après avoir allumé le clavier la première fois, un message indique que l'assistant d'installation a détecté un nouveau périphérique.
- Sélectionnez ensuite « Rechercher le meilleur pilote pour votre périphérique » et cliquez sur « Suivant ».
- Windows recherche automatiquement le pilote et installe le meilleur pilote pour ce périphérique.
- Windows vous informe maintenant que le pilote a été installé. Confirmez en cliquant sur « Terminer ».
- L'assistant d'installation est exécuté automatiquement une nouvelle fois, car le deuxième pilote doit être installé. Répétez cette procédure d'installation comme décrit précédemment. A la fin de cette opération, le clavier MIDIMASTER USB est opérationnel.

#### **Installation sous Windows 2000**

Après avoir allumé le clavier la première fois, un message indique que l'assistant d'installation a détecté un nouveau périphérique audio USB. Windows installe ensuite automatiquement le pilote standard fourni avec le système d'exploitation. A la fin de cette installation, redémarrez l'ordinateur.

- - Ouvrez le gestionnaire de périphériques Windows (Démarrer / Paramètres / Panneau de configuration / Système / Gestionnaire de périphériques ) et double-cliquez sur l'item « Périphérique audio USB » (où devrait figurer un point d'exclamation) et vérifiez si ce pilote est attribué au clavier MIDIMASTER USB (clavier MK-249 USB MIDI).
- Sélectionnez l'onglet « Pilote », et cliquez sur « Mettre le pilote à jour ». La fenêtre de l'assistant de mise à jour est ouverte. Cliquez sur « Suivant ».
- Sélectionnez « Afficher une liste de tous les pilotes situés dans un emplacement précis » et confirmez en cliquant sur « Suivant ».
- Cliquez sur « Disquette fournie » et entrez le répertoire du pilote : *<CD>:\DRIVER\PC\TERRATECUSBB* . Au besoin, utilisez la fonction « Parcourir ».
- Dans la page suivante, sélectionnez l'item « TerraTec MIDI MASTER » correspondant et cliquez sur « Suivant ».
- L'assistant indique maintenant que l'installation est terminée. Confirmez en cliquant sur « Terminer ».
- L'assistant signale automatiquement qu'un deuxième composant inconnu a été détecté. Sélectionnez maintenant « Rechercher un pilote approprié pour mon périphérique » et cliquez sur « Suivant ».
- Sélectionnez « Définir un emplacement ». Entrez le répertoire du pilote sur le CD-ROM : *<CD>:\DRIVER\PC\TERRATECUSBB* en confirmez en cliquant sur « Suivant ».
- Quand le message « Le logiciel que vous êtes sur le point d'installer ne contient pas de signature numérique Microsoft » est affiché, cliquez sur « Continuer l'installation ».
- Après que le deuxième pilote a été installé, confirmez en cliquant sur « Terminer ».

<span id="page-6-0"></span>A la fin de cette opération, le clavier MIDIMASTER USB est opérationnel.

#### <span id="page-7-0"></span>**Installation sous Windows XP**

Après avoir allumé le clavier la première fois, un message indique que l'assistant d'installation a détecté un nouveau périphérique audio USB. Windows installe ensuite automatiquement le pilote standard fourni avec le système d'exploitation. Vous pouvez utiliser le clavier dès maintenant avec ce pilote. Toutefois, nous recommandons d'utiliser le pilote MIDIMASTER USB développé spécialement pour le clavier et qui se trouve sur le CD-ROM fourni. Ce pilote est conçu pour mieux prendre en charge par exemple plusieurs périphériques MIDI/USB ; en outre, le pilote (TerraTec MIDI MASTER USB) et les périphériques des claviers (MK-249 USB MIDI IN/OUT) sont affichés avec leur désignation correcte dans les applications mises en œuvre.

Pour l'installation, procédez de la manière suivante :

- $\bullet$  Ouvrez le gestionnaire de périphériques Windows (Démarrer / Panneau de configuration / Système / Gestionnaire de périphériques ) et cliquez sur le signe + en regard de « Contrôleurs son, vidéo et jeu ».
- Double-cliquez sur l'item « Périphérique audio USB » et vérifiez si ce pilote est attribué au clavier MIDIMASTER USB (clavier MK-249 USB MIDI).
- Sélectionnez l'onglet « Pilote », et cliquez sur « Mettre le pilote à jour ». La fenêtre de l'assistant de mise à jour est ouverte.
- Sélectionnez « Installer à partir d'une liste ou d'un emplacement spécifique » et confirmez en cliquant sur « Suivant ».
- Dans la page suivante, sélectionnez « Ne pas chercher. Je choisirai le pilote à installer » et cliquez sur « Suivant ».
- Cliquez sur « Disquette fournie » et entrez le répertoire du pilote : *<CD>:\DRIVER\PC\TERRATECUSBB*. Au besoin, utilisez la fonction « Parcourir ».
- Dans la page suivante, sélectionnez l'item « TerraTec MIDI MASTER » correspondant et cliquez sur « Suivant ».
- Quand le message « Le logiciel n'a pas réussi le test du logo Windows XP » est affiché, cliquez sur « Continuer ».
- L'assistant indique maintenant que l'installation est terminée. Confirmez en cliquant sur « Terminer ».
- L'assistant signale automatiquement qu'un deuxième composant inconnu a été détecté. Sélectionnez une nouvelle fois « Ne pas chercher. Je choisirai le pilote à installer » et cliquez sur « Suivant ».
- $-$  Sélectionnez « Rechercher le pilote dans cette source » et « Parcourir aussi la source suivante ». Entrez le répertoire du pilote sur le CD-ROM : *<CD>:\DRIVER\PC\TERRATECUSBB* et confirmez en cliquant sur « Suivant ».
- $\bullet$ Après que le deuxième pilote a été installé, confirmez en cliquant sur « Terminer ».

A la fin de cette opération, le clavier MIDIMASTER USB est opérationnel.

#### <span id="page-8-0"></span>**Installation sous MAC OS 9**

Avant de commencer l'installation des pilotes, assurez-vous que votre clavier TerraTec USB MIDI ne soit pas connecté. Si vous n'avez pas installé OMS, exécutez pour commencer le logiciel d'installation d'OMS (ce logiciel se trouve dans le dossier OMS sur le CD-ROM du produit). Une fois qu'OMS est installé, installez les pilotes Mac USB pour le clavier.

- Le fichier SIT (Stuffit) contient trois fichiers devant être copiés à deux emplacements différents dans le dossier système.
- Copiez « Terratec MIDI Driver » et « Terratec MIDI Shim » dans le dossier Extensions du dossier système.
- Copiez le troisième fichier, « Terratec OMS Driver », dans le dossier OMS du dossier système.
- Après avoir copié les fichiers, redémarrez votre Macintosh. Raccordez à présent le clavier au port USB de votre Mac. Utilisez le câble USB correct pour que les nouveaux pilotes soient chargés.
- Exécutez le logiciel de configuration OMS et sélectionnez « Nouvelle configuration studio ». Le logiciel recherche les pilotes et crée une configuration studio dès qu'ils sont trouvés. Enregistrez cette configuration et définissez-la comme configuration active.

# *Connexion via la prise MIDI OUT*

<span id="page-9-0"></span>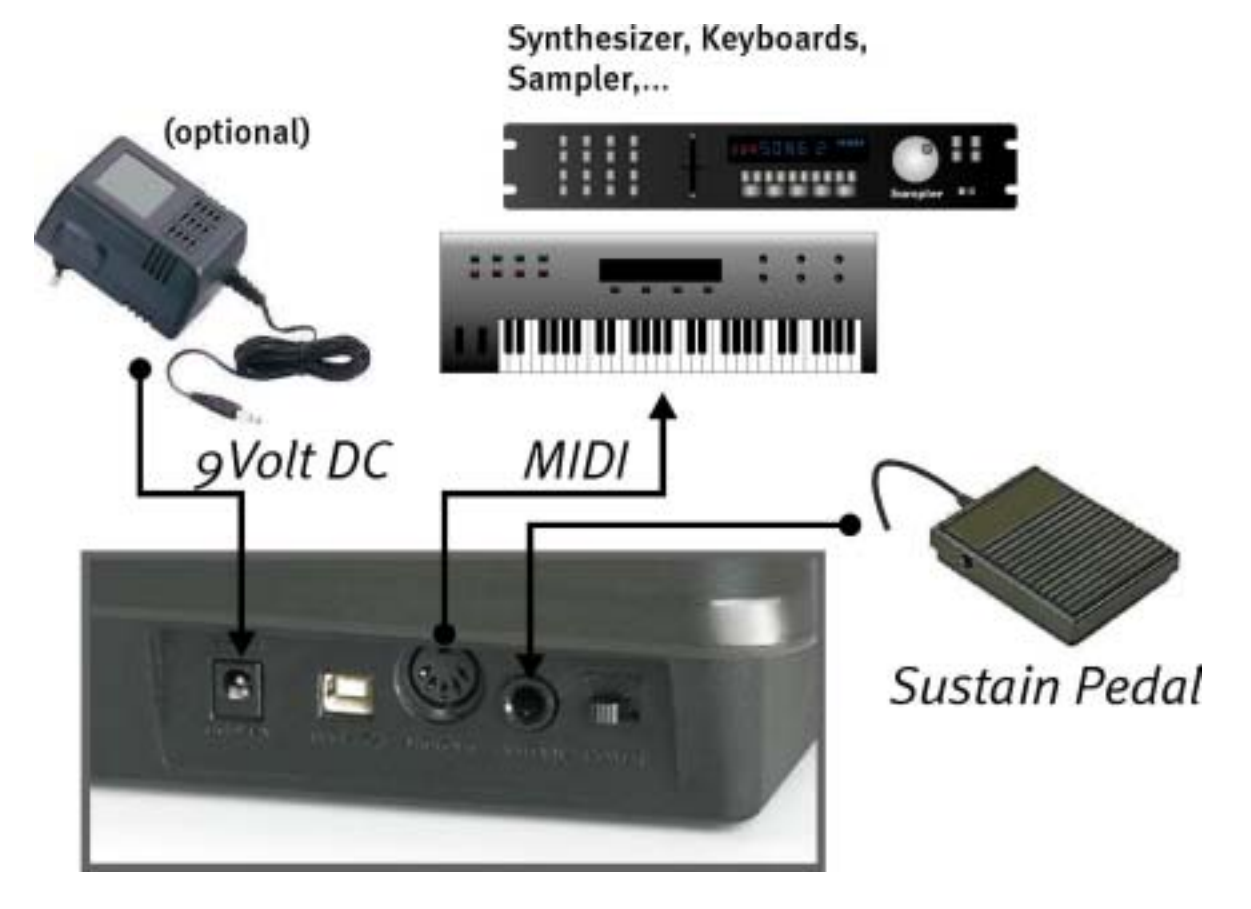

# <span id="page-10-0"></span>*Les fonctions du MIDIMASTER USB*

Attention : si vous n'appuyez pas sur une touche avant un délai de 5 secondes, chaque menu est fermé automatiquement, et l'affichage LED indique le numéro du dernier programme sélectionné. Si vous entrez des valeurs incorrectes ou non définies, les derniers paramètres valables restent actifs.

#### <span id="page-10-1"></span>**Molette de réglage du pitch**

Des commandes MIDI Pitch Bend sont envoyées à l'équipement connecté quand on tourne cette molette. Cette molette change la hauteur du son adressé. L'importance du changement de la hauteur du ton peut d'habitude être réglée directement sur le générateur du son.

#### <span id="page-10-2"></span>**Molette de contrôle de la modulation (contrôleur MIDI programmable)**

Cette molette vous permet d'appliquer des effets à votre musique. Dans ce contexte, vous pouvez attribuer diverses fonctions sous forme de contrôleurs MIDI. Pour configurer la molette de contrôle de la modulation pour un nouvel effet, appuyez simultanément sur les deux boutons « Wheel Assign » (Memory et Program). L'afficheur LED commence à clignoter et vous pouvez entrer le numéro du contrôleur MIDI au moyen des touches numériques, ou utilisez les deux touches +/- pour entrer le numéro souhaité. Une liste de tous les contrôleurs courants est fournie à la page [16 \(Liste de contrôleurs MIDI \)](#page-15-0).

Par défaut, ce effet musical est programmé sous forme de molette de modulation.

### <span id="page-10-3"></span>**Réglage du volume (contrôleur MIDI programmable)**

Vous pouvez attribuer à ce contrôle diverses fonctions sous forme de contrôleurs MIDI. Pour configurer le contrôle de volume pour un nouvel effet, appuyez simultanément sur les deux boutons « Slider Assign » (Program et Bank LSB). L'afficheur LED commence à clignoter et vous pouvez entrer le numéro du contrôleur MIDI au moyen des touches numériques, ou utilisez les deux touches +/- pour entrer le numéro souhaité. Une liste de tous les contrôleurs courants est fournie à la page [16](#page-15-1) ([Liste de contrôleurs MIDI \)](#page-15-0).

Par défaut, cet effet musical est programmé sous forme de contrôle de volume.

### <span id="page-10-4"></span>**Sélection du programme (sélection d'un instrument)**

Pour sélectionner un instrument raccordé à un périphérique (par exemple une carte son ou un expandeur MIDI), appuyez sur le bouton « Program ». L'afficheur LED clignote. Entrez le numéro de l'instrument souhaité au moyen des touches numériques, ou utilisez les deux touches +/- pour entrer le numéro souhaité. Une liste des sets GM (General MIDI) courants est fournie à la page [17 \(Sets GM\)](#page-16-0).

#### <span id="page-11-0"></span>**Sélection du banc**

Pour sélectionner un banc d'instrument pour un périphérique raccordé (par exemple une carte son ou un expandeur MIDI), vous pouvez envoyer un numéro MSB et/ou LSB.

Pour envoyer un numéro LSB, appuyez sur le bouton « BANK LSB ». L'afficheur LED clignote. Entrez le numéro de l'instrument souhaité au moyen des touches numériques, ou utilisez les deux touches +/- pour entrer le numéro souhaité.

Pour envoyer un numéro MSB, appuyez sur le bouton « BANK MSB ». L'afficheur LED clignote. Entrez le numéro de l'instrument souhaité au moyen des touches numériques, ou utilisez les deux touches +/- pour entrer le numéro souhaité.

#### <span id="page-11-1"></span>**Mémorisation du programme et du banc**

Les programmes et les bancs sélectionnés (LSB / MSB) peuvent être mémorisés dans le MIDIMASTER USB, et peuvent ensuite être adressés au moyen des touches numériques (0-9).

Sélectionnez un programme, un banc LSB ou un banc MSB comme décrit dans les chapitres précédents. Appuyez sur la touche « Memory ». L'afficheur LED clignote. Appuyez sur la touche numérique (0-9) souhaitée, le programme et le banc sélectionnés précédemment étant toujours attribués ensemble à la même touche numérique.

#### <span id="page-11-2"></span>**Sélection de l'octave**

Les deux touches « Octave » (+/-) permettent de sélectionner l'octave supérieure ou inférieure. L'afficheur LED indique quelle octave est sélectionnée par rapport à la base. Pour restaurer l'octave standard, appuyez sur les deux touches « Octave » en même temps.

#### <span id="page-11-3"></span>**Transposition**

Vous avez la possibilité de transposer le clavier en 12 étapes d'un demi-ton. Appuyez sur la touche « Transpose ». L'afficheur LED clignote. Utilisez les touches + et – pour transposer le clavier par étapes d'un demi-ton. L'afficheur indique la valeur de la transposition.

Pour restaurer la transposition standard, appuyez sur les deux touches +/- en même temps. Quand vous allumez le MIDIMASTER USB, la transposition est toujours remise à sa valeur standard.

#### <span id="page-11-4"></span>**Canal de transmission MIDI (MIDI Transmit Channel)**

Le MIDIMASTER USB MIDI peut transmettre des données dans 16 canaux MIDI différents. Assurez-vous toujours que le récepteur, par exemple votre expandeur MIDI ou un logiciel correspondant, soit réglé pour le même canal ou qu'il adresse toujours fondamentalement les 16 canaux. Entrez le numéro du canal de transmission MIDI (MIDI Transmit Channel) au moyen des touches numériques, ou utilisez les deux touches +/- pour entrer le numéro souhaité.

Quand vous allumez le clavier, le canal sélectionné est toujours le canal 1.

#### <span id="page-12-0"></span>**Réponse dynamique des touches (Velocity Curves)**

Le clavier du MIDIMASTER USB est dynamique, c'est-à-dire que l'impulsion donnée à une touche est mesurée et convertie en note par l'équipement MIDI externe en fonction du toucher. Comme il existe une relation directe entre la force de la frappe et l'accélération de la touche, on parle de la mesure de la vélocité.

Le contrôleur dynamique permet alors de faire varier par exemple le volume d'une note de piano électrique suivant l'impulsion donnée à la touche. Pour pouvoir adapter la force de la frappe à vos habitudes personnelles, le MIDIMASTER USB propose 10 (de 0 à 9) caractéristiques de réponse différentes (Velocity Curves).

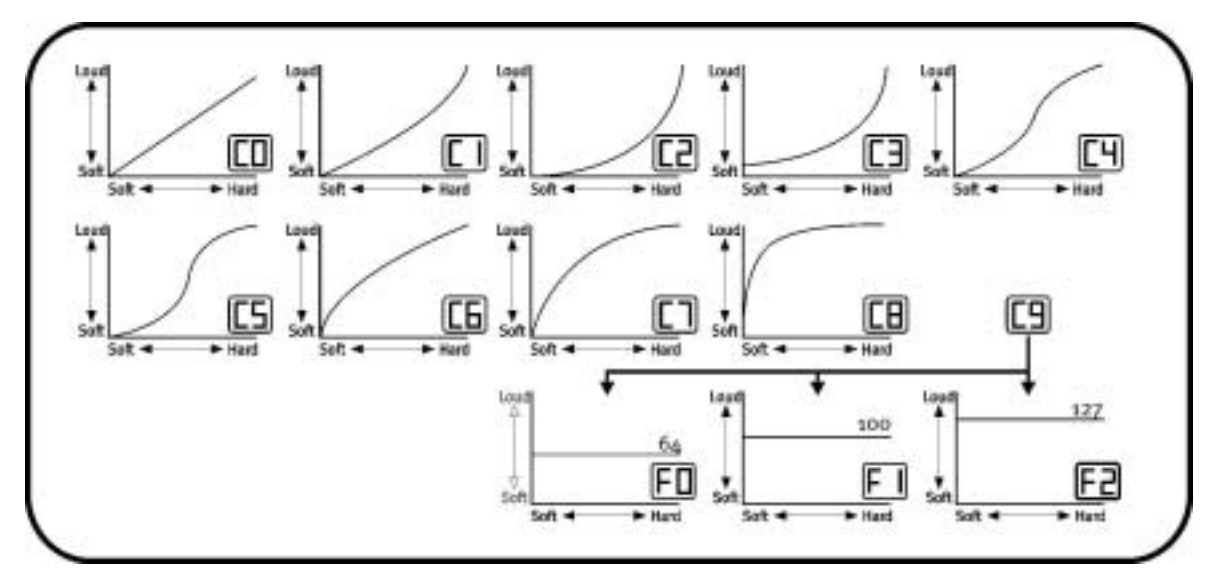

Appuyez simultanément sur les touches « Wheel Assign » et « Channel ». L'afficheur LED clignote en indiquant la courbe active. Entrez le numéro de la courbe de vélocité souhaitée au moyen des touches numériques, ou utilisez les deux touches +/- pour entrer le numéro souhaité. En outre, vous avez la possibilité de régler la réponse dynamique des touches à trois valeurs fixes (F0-F2), c'est-à-dire que la réponse sera toujours la même indépendamment de la force de la frappe.

Cette fonction est judicieuse par exemple quand vous créez des sons de batterie.

#### **MIDI OUT via USB**

Cette fonction permet d'utiliser la sortie MIDI du clavier en tant qu'interface USB-MIDI avec l'ordinateur. Quand elle est active, les informations MIDI générées par le clavier ne sont plus transmises via la prise MIDI OUT.

Comme le pilote USB-MIDI du MIDIMASTER USB peut aussi faire sortir des données de l'ordinateur, elles sont transmises directement à la prise MIDI OUT du clavier quand la fonction MIDI OUT via USB est active. Par exemple, le MIDIMASTER USB peut être utilisé comme clavier et en même temps comme interface MIDI pour les autres équipements externes.

Pour activer cette fonction, appuyez en même temps sur les touches « Bank MSB » et « Transpose » puis sur la touche +, et l'afficheur LED affiche le message YES. Pour la désactiver, appuyez une nouvelle fois sur les touches « Bank MSB » et « Transpose » puis sur la touche -, et l'afficheur LED doit afficher le message NO.

#### <span id="page-13-1"></span>**GM (General MIDI) Reset**

Cette fonction permet d'effectuer une réinitialisation General MIDI.

<span id="page-13-0"></span>Pour réinitialiser les fonctions General MIDI, appuyez en même temps sur les touches « Bank LSB » et « Bank MSB » pendant au moins 2 secondes.

## <span id="page-14-0"></span>*Caractéristiques techniques*

- -49 touches dynamiques avec réponse variable
- -Molettes de contrôle du pitch et de la modulation (contrôleur attribuable)
- $\bullet$ Réglette Data Entry (horizontale, contrôleur MIDI attribuable)
- $\bullet$ Interface USB-MIDI-Out
- $\bullet$ Afficheur LED à 3 x 7 segments
- $\bullet$ Connecteur pour une pédale de maintien (Sustain) en option
- $\bullet$ 10 emplacements de mémoire non volatiles
- $\bullet$ 13 courbes de réponse des touches
- Démos intégrées
- Alimentation électrique (500 mA) via USB
- Possibilité d'alimentation par un bloc d'alimentation optionnel (9V DC)
- Fonction Transpose (transposition)
- $\bullet$ Touches Octave Up/Down
- $\bullet$  $T$ ouches  $+/-$
- $\bullet$ 6 touches de fonction
- $\bullet$ 10 touches numérique
- $\bullet$  Pilotes USB MIDI pour Windows 98, SE, ME, Windows 2000 et XP, ainsi que Mac OS9 avec OMS
- Câble USB de 3 mètres
- Dimensions : 1205 x 205 x 84
- $\bullet$  Poids : 3,5 kg

### <span id="page-14-1"></span>*Conditions requises (pour l'exploitation USB)*

- -Windows 98/98SE/ME/2000/XP
- -MAC OS9

## <span id="page-15-0"></span>*Liste de contrôleurs MIDI*

#### *STANDARD CONTROLLER NUMBERS*

<span id="page-15-1"></span>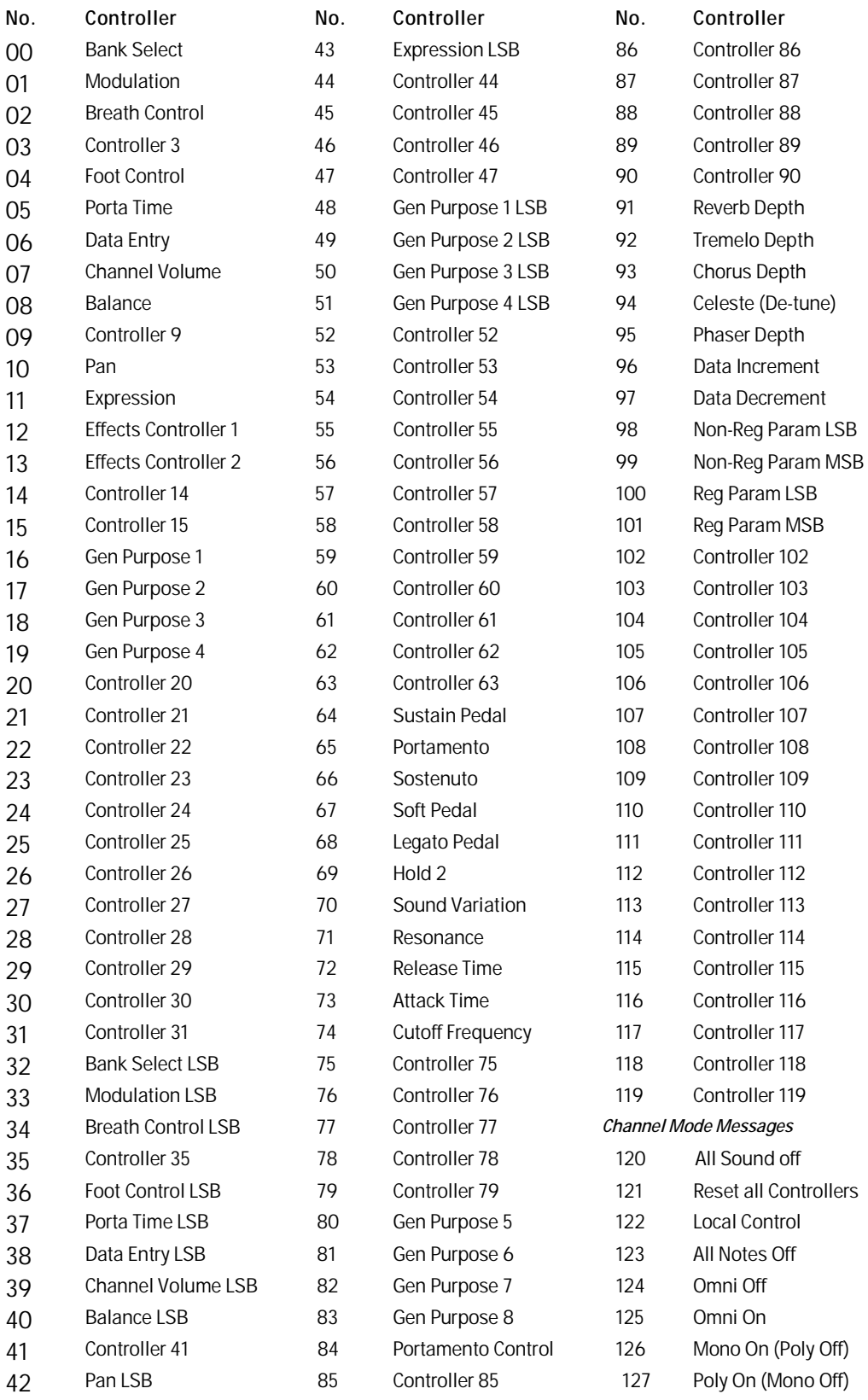

## <span id="page-16-0"></span>*Sets GM*

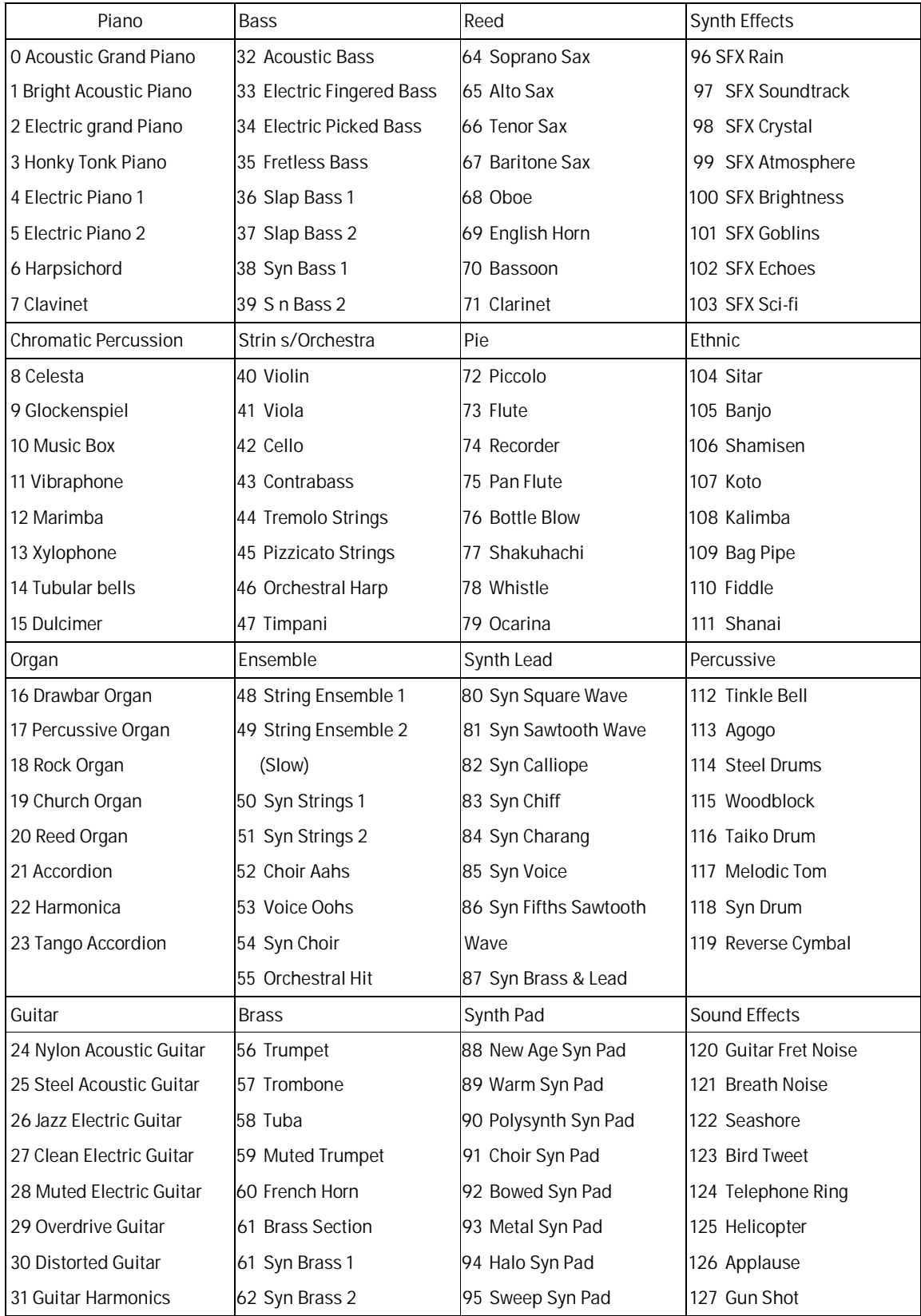

# <span id="page-17-0"></span>*Tableau d'implémentation MIDI*

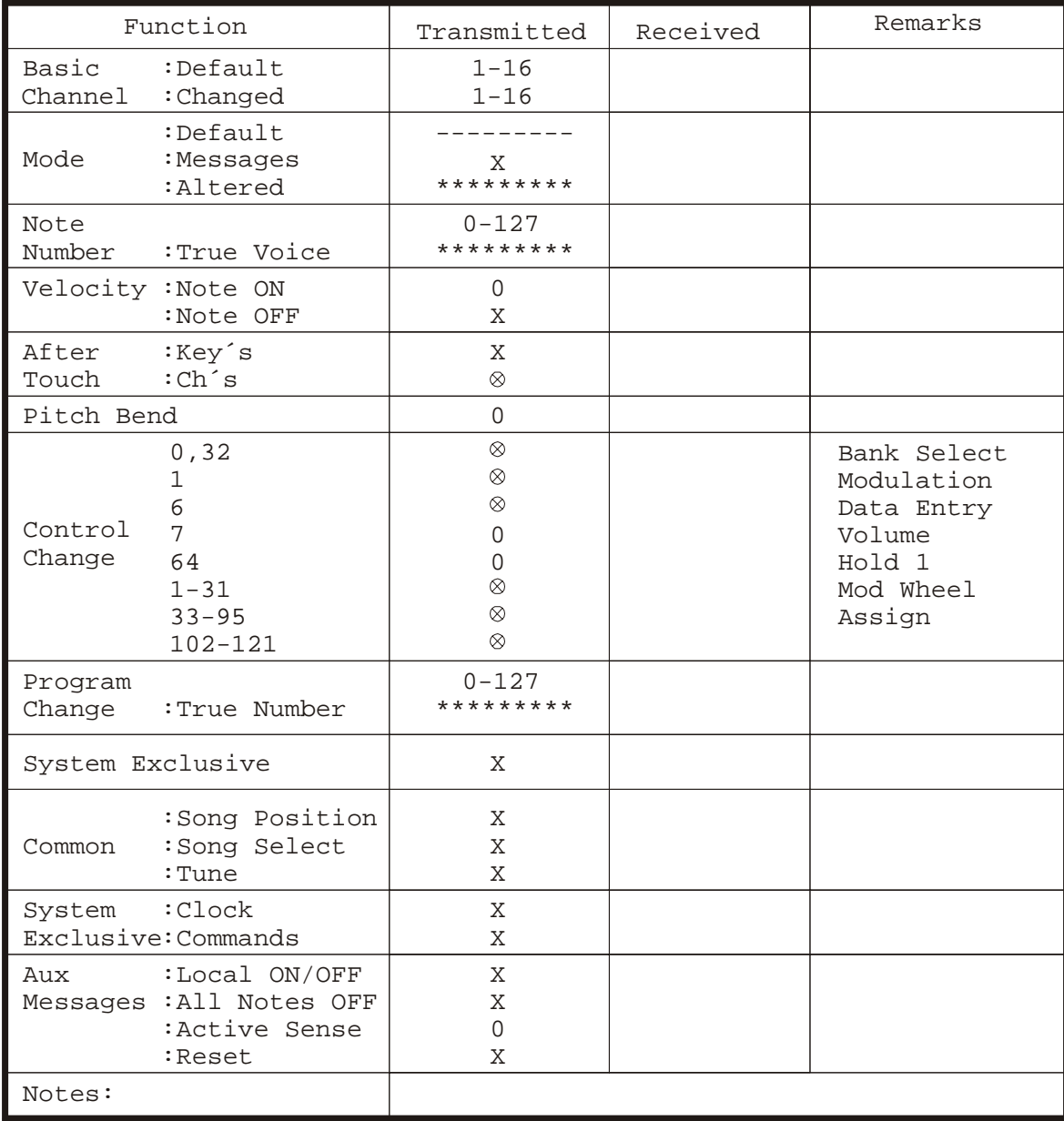